**InDesign**

InDesign can package a copy of your document along with all fonts and images used, making it easy to ensure that the printing press has all they need to process an open document.

1. Open the document, and select File > Package...

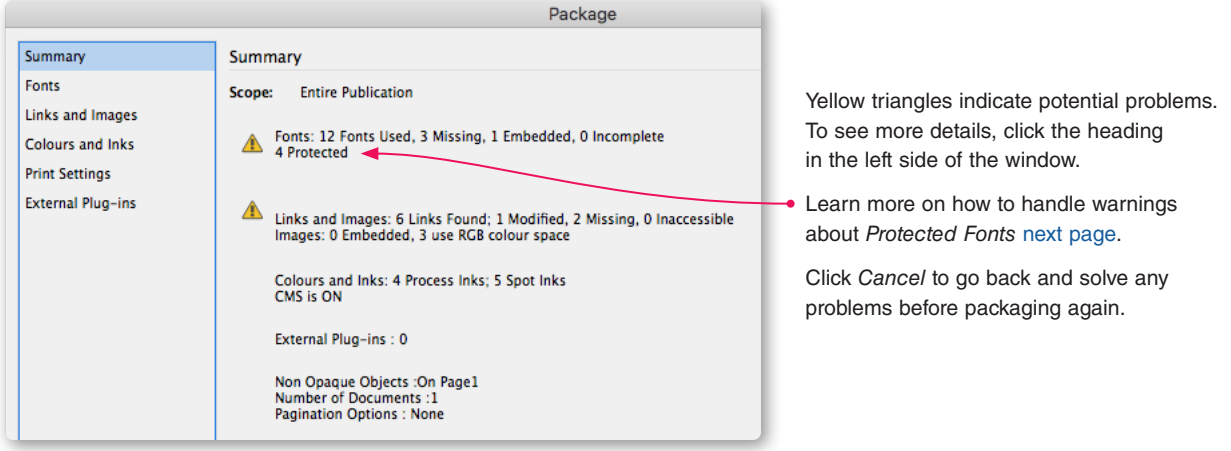

2. Choose a name for the folder, where to save it, and which files to include, then select *Package*.

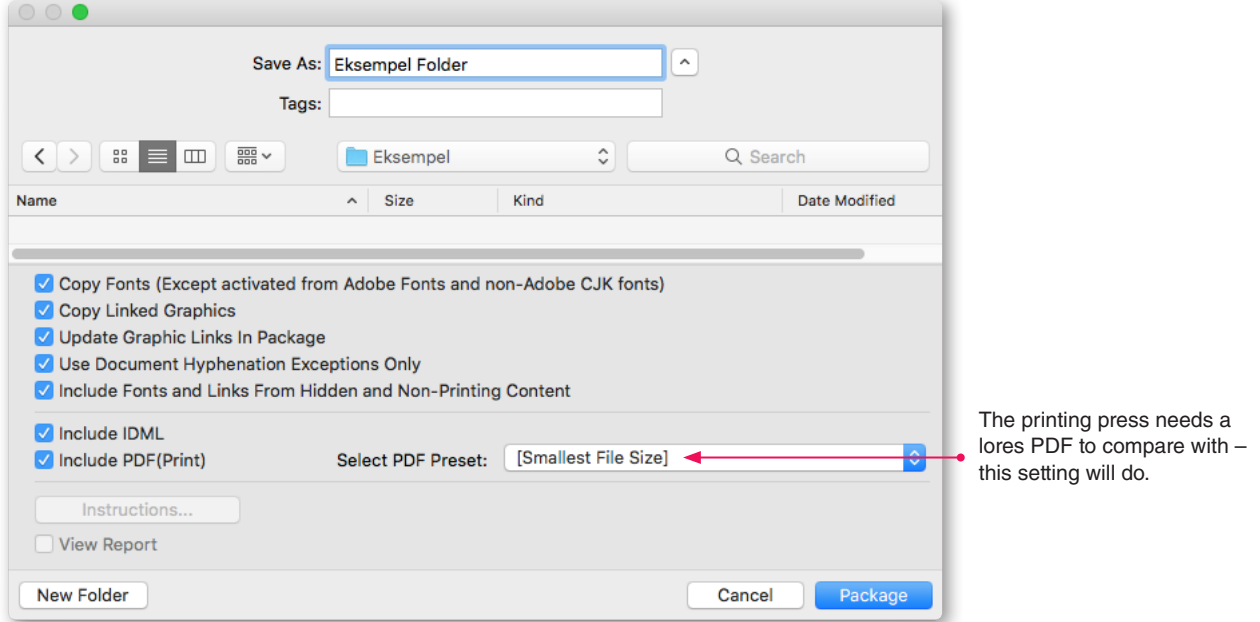

3. Compress the folder, for example as .zip, before transferring to the printing press.

## **Packaging fonts**

Please note that Mac Type 1 fonts must always be compressed on a Mac.

If there are problems with fonts not working after transfer, it may help to compress the font folder separately before compressing the entire folder.

## **Packaging files from multiple dokuments**

- If a job consists of multiple documents, there are two options:
- 1. Add the documents to a *Book,* and choose *Package Book for Print*.
- 2. Let InDesign package each document in a separate folder. Then move all documents to one folder, all fonts to another, and all images to a third. Different images with the same name should be renamed and relinked to avoid confusion.

**InDesign**

## <span id="page-1-0"></span>**What is meant by Protected fonts?**

InDesign uses this term for two types of fonts:

- 1. **Fonts activeret via Adobe Fonts**. These can be distinguished from other protecte fonts by the fact that Status says *Activated*, like Warnock in the example to the right. This type of font does not pose a problem and is perfectly OK that they cannot be packed.
- 2. **Fonts which cannot be used for printing**, because they do not allow embedding in PDF, WP MathA in the example to the right. This type of font must always be replaced. If you should forget, there will also be a warning when exporting to PDF.

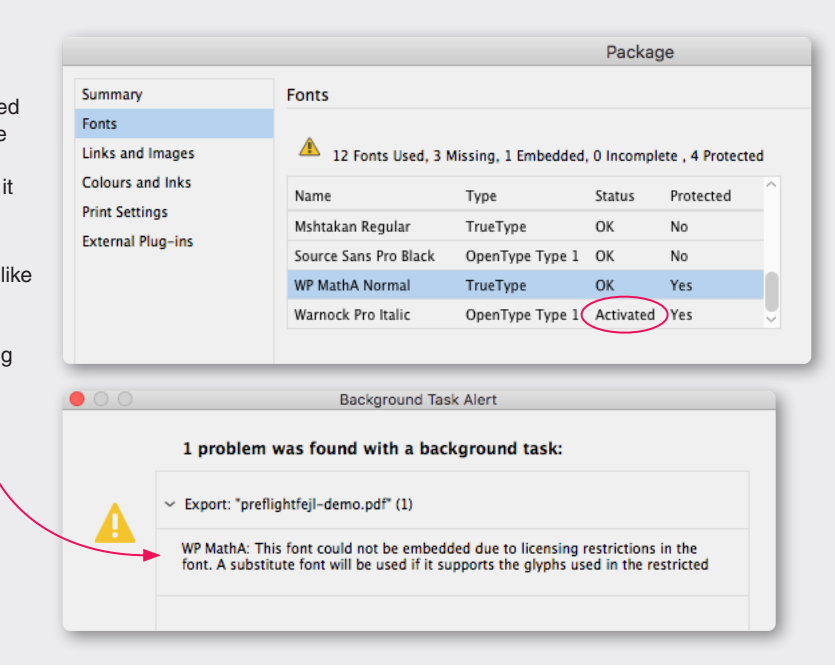